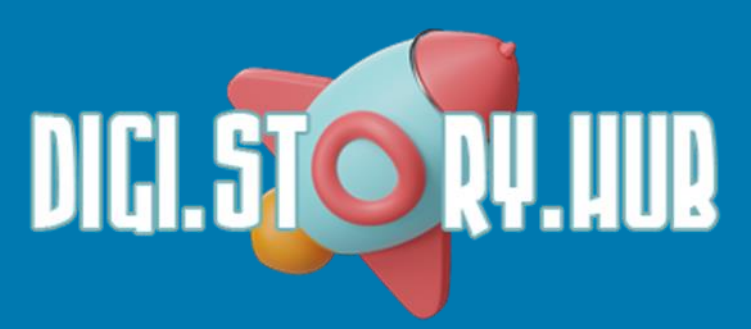

### **ΕΓΚΑΤΑΣΤΑΣΗ**

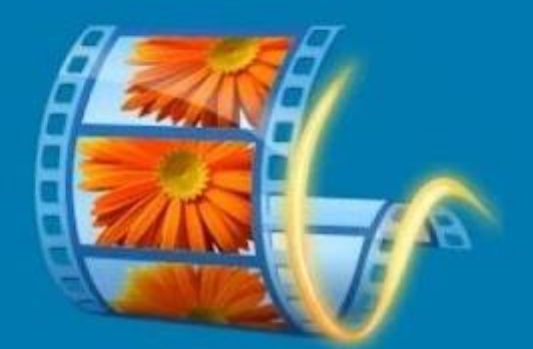

# **Windows Movie Maker**

# **ΣΕ WINDOWS 8, 10 & 11**

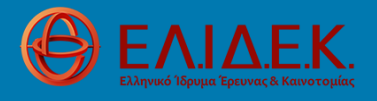

Το έργο υποστηρίζεται από το Ελληνικό Ίδρυμα Έρευνας και Καινοτομίας (ΕΛ.ΙΔ.Ε.Κ.) στο πλαίσιο της 3ης Προκήρυξης της Δράσης «Επιστήμη και Κοινωνία» με τίτλο «Κόμβοι Έρευνας, Καινοτομίας και Διάχυσης» (Αριθμός Έργου: 1708)

#### **ΒΗΜΑ 1**

Επισκεφτείτε τη διεύθυνση [https://archive.org/details/wlsetup-all\\_201802](https://archive.org/details/wlsetup-all_201802) και κατεβάστε το αρχείο εγκατάστασης (Windows executable στο πλαίσιο Download Options στα δεξιά της σελίδας).

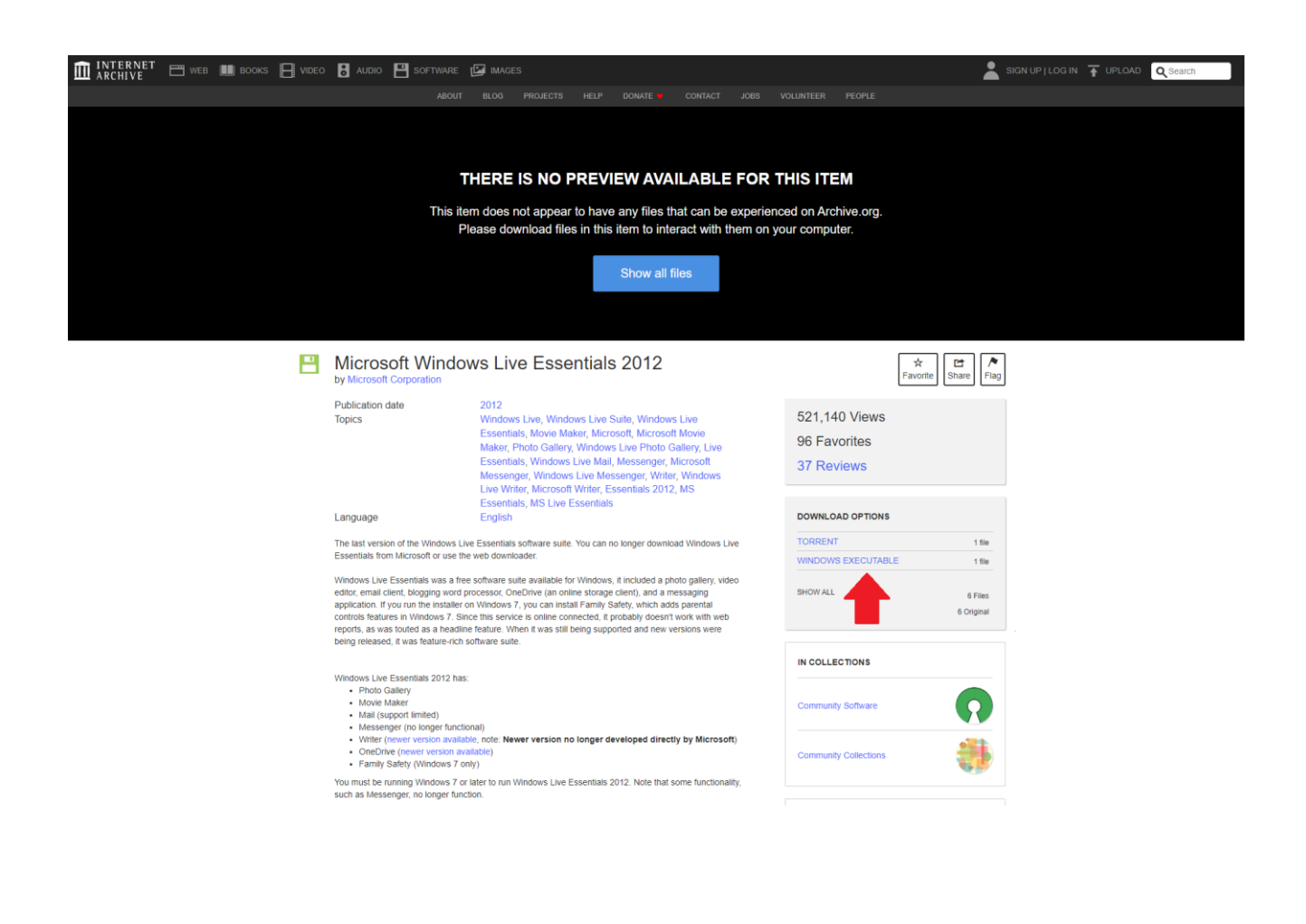

#### **ΒΗΜΑ 2**

Κάντε διπλό κλικ στο αρχείο εγκατάστασης που κατεβάσατε για να εκκινήσει η διαδικασία εγκατάστασης. Στο γκρι πλαίσιο που θα εμφανιστεί, επιλέξτε **Choose the programs you want to install**.

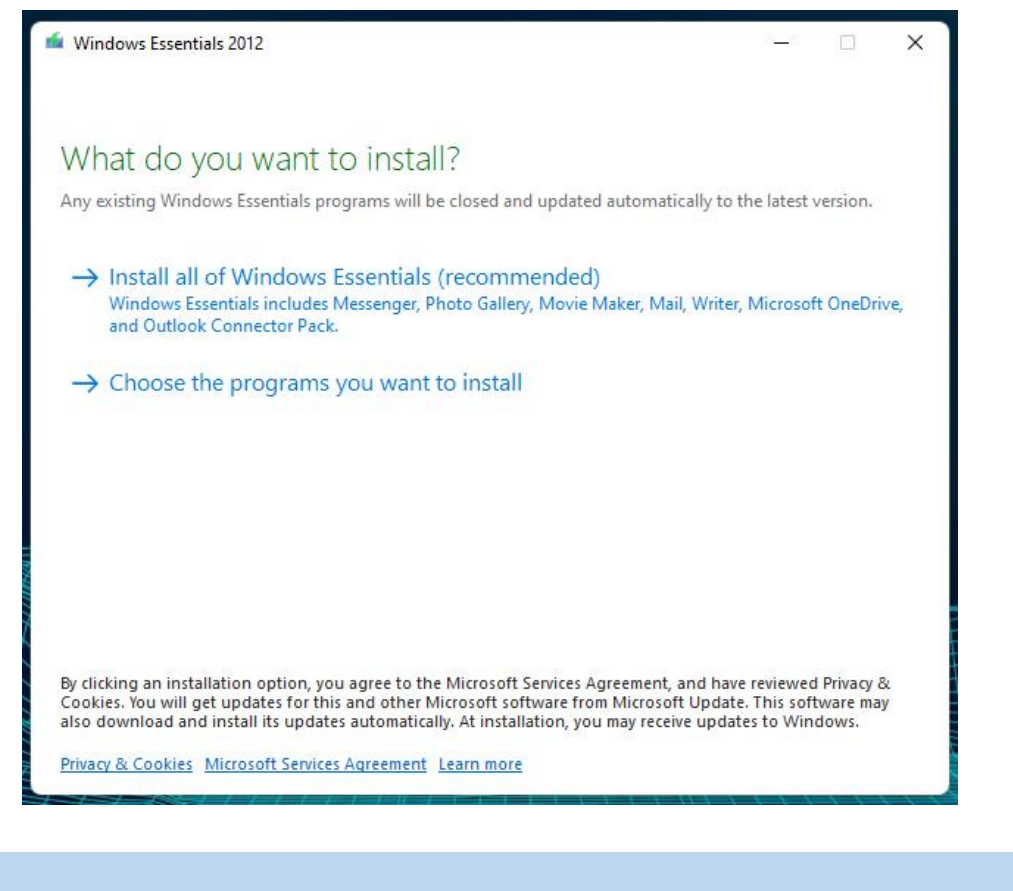

### **ΒΗΜΑ 3**

Στο νέο γκρι πλαίσιο που θα εμφανιστεί με τίτλο **Select programs to install**, βεβαιωθείτε ότι είναι τσεκαρισμένο μόνο το **Photo Gallery and Movie Maker** και πατήστε **Install**.

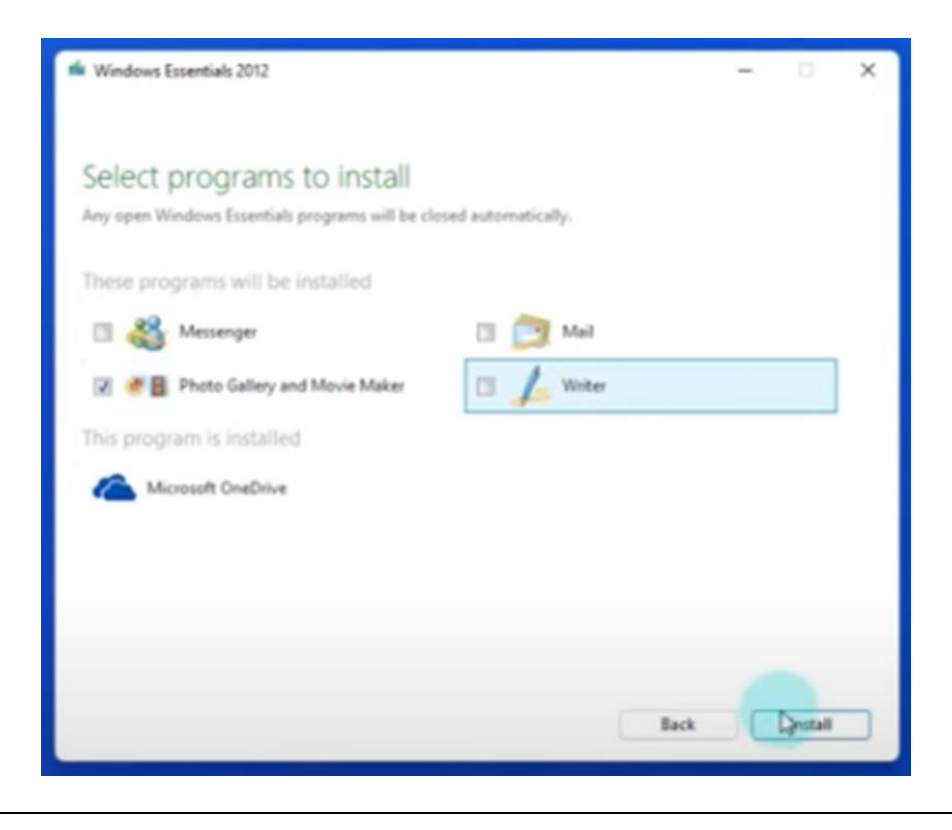

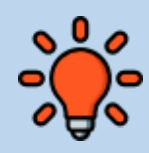

Στην περίπτωση που επιχειρείτε να εγκαταστήσετε το Movie Maker σε Windows 10, πιθανότατα θα απαιτηθεί η εγκατάσταση του .NET Framework 3.5.

Σε αυτή την περίπτωση, πριν εκκινήσει η εγκατάσταση του Movie Maker, θα σας ζητηθεί να συναινέσετε στην εγκατάσταση του .NET Framework 3.5.

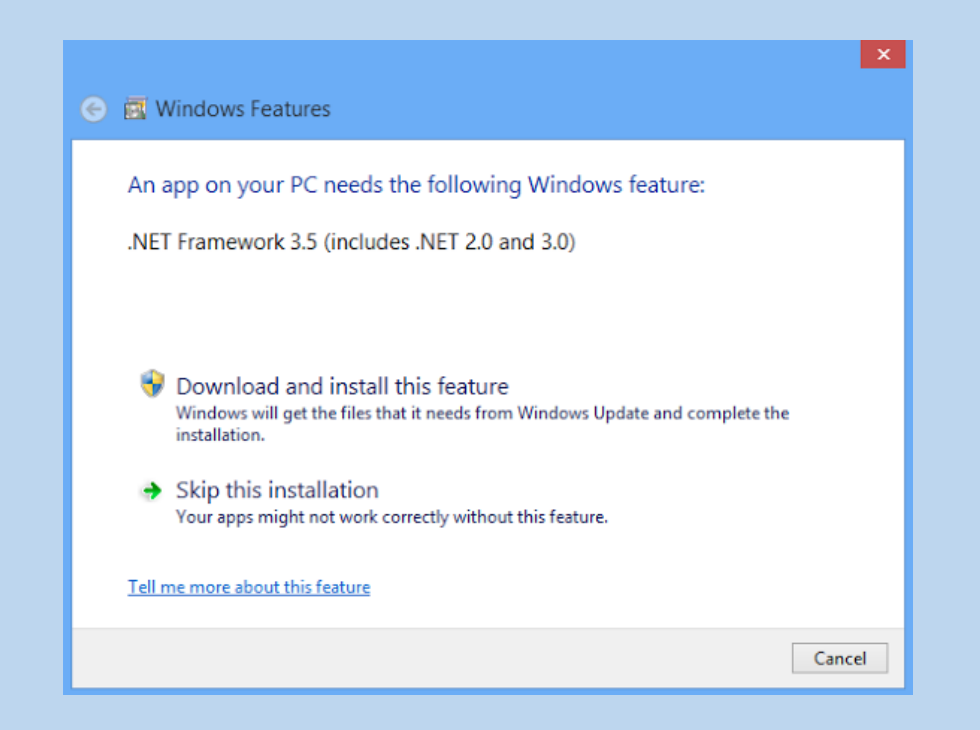

Επιλέξτε την εγκατάσταση του στοιχείου.

Μόλις ολοκληρωθεί η εγκατάσταση του .NET Framework 3.5 και στη συνέχεια του Movie Maker, ενδέχεται να εμφανιστεί μήνυμα που θα σας ενημερώνει ότι η εγκατάσταση απέτυχε.

Παραβλέψτε το συγκεκριμένο μήνυμα. Το Movie Maker έχει εγκατασταθεί στον Υπολογιστή σας και μπορείτε να το επιβεβαιώσετε κάνοντας κλικ στο : θα πρέπει να βλέπετε στην κορυφή του **Start Menu** το Movie Maker, κάτω από την ένδειξη **Recently installed** ή **Εγκαταστάθηκαν πρόσφατα**.